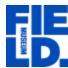

Navigating Crowdsourcing Module of Pteridophyte Portal: <a href="pteridoportal.org">pteridoportal.org</a>
Prepared by Yarency Rodriguez, Laura Briscoe and Matt von Konrat
Contact yrodriguez@fieldmuseum.org for any comments or suggestions

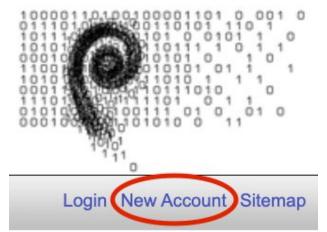

1. Look onto the right-hand side of your screen. If you have an account, click on login and continue to the next step.

If you have NOT created an account before, click on **New Account**.

When clicking on **New Account** please fill out *Login*, *Password*, *Password Again*, *First Name*, *Last Name*, and *Email Address*. Check "I'm not a robot", and click **Create Login**.

2. Click on the **Crowdsourcing Data Entry** module as depicted below.

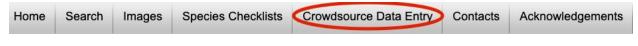

3. Please look for **Field Museum of Natural History Pteridophyte Collection (F)** from the list of collections and **click its corresponding number of Open Records.** 

| Collection                                                  | Specimen<br>Count | Pending<br>Points | Approved Points | Open<br>Records |
|-------------------------------------------------------------|-------------------|-------------------|-----------------|-----------------|
| Field Museum of Natural History Pteridophyte Collection (F) | 0                 | 0                 | 0               | 436             |
| University and Jepson Herbaria (UC)                         | 0                 | 0                 | 0               | 996             |

You will see a **Table** of all the Field Museum specimens that need data entry:

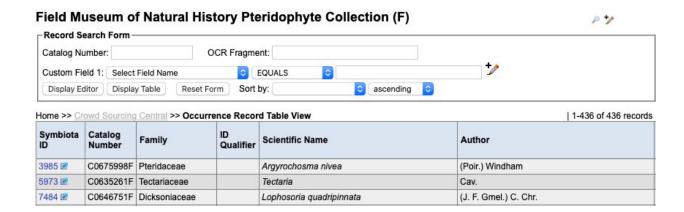

4. Click on the **Symbiota ID** number to gain access to the specimen record. (If you click the ID number, it will open the record in the same tab; if you click the small blue arrow next to the number, it will open the record in a new tab.)

When you open a specimen record, you will see the editor module and images of the label:

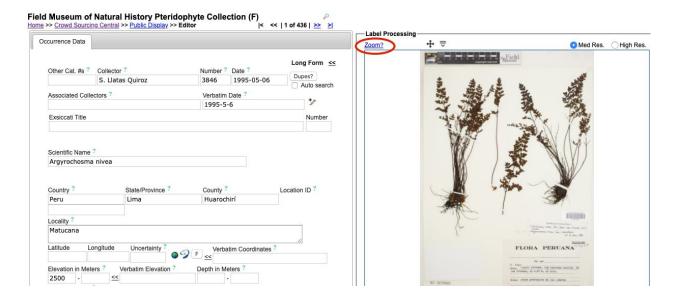

- 5. Click Zoom? above the photo to get instructions on how to get a close-up view of the label.
- We STRONGLY REQUIRE that you review this document, "What's in a label" in order to review the components of an accessioned plant specimen.

Once you have read "What's in a label", you may feel ready to enter plant data, but you will have to read the rules of data entry first.

We STRONGLY REQUIRE that you review, <u>Transcription Rules for Crowdsourcing</u>, to understand and know how to enter data to each corresponding field in the crowdsource module.

Remember to read the last requirements (Status-Auto Set and Save Edits) in the Transcription Rules for Crowdsourcing!

8. To proceed to the next record, simply click the double arrow (>>) next to the record number as depicted in the image below.

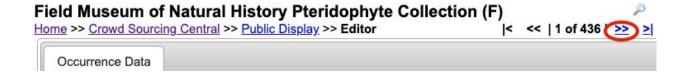

9. If you wish to end your session, return to the home page by clicking on **Home** underneath **Field Museum of Natural History Pteridophyte Collection (F)** (circled in blue).

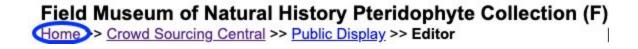

Then click **Logout** located on the right-hand side of the screen.

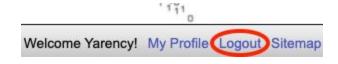